Aby skutecznie zalogować się do systemu Extranet należy zmienić hasło dostępu do systemu.

W pierwszej kolejności należy wejść na stronę https://login.laczynaspilka.pl.

## Otworzy nam się okno

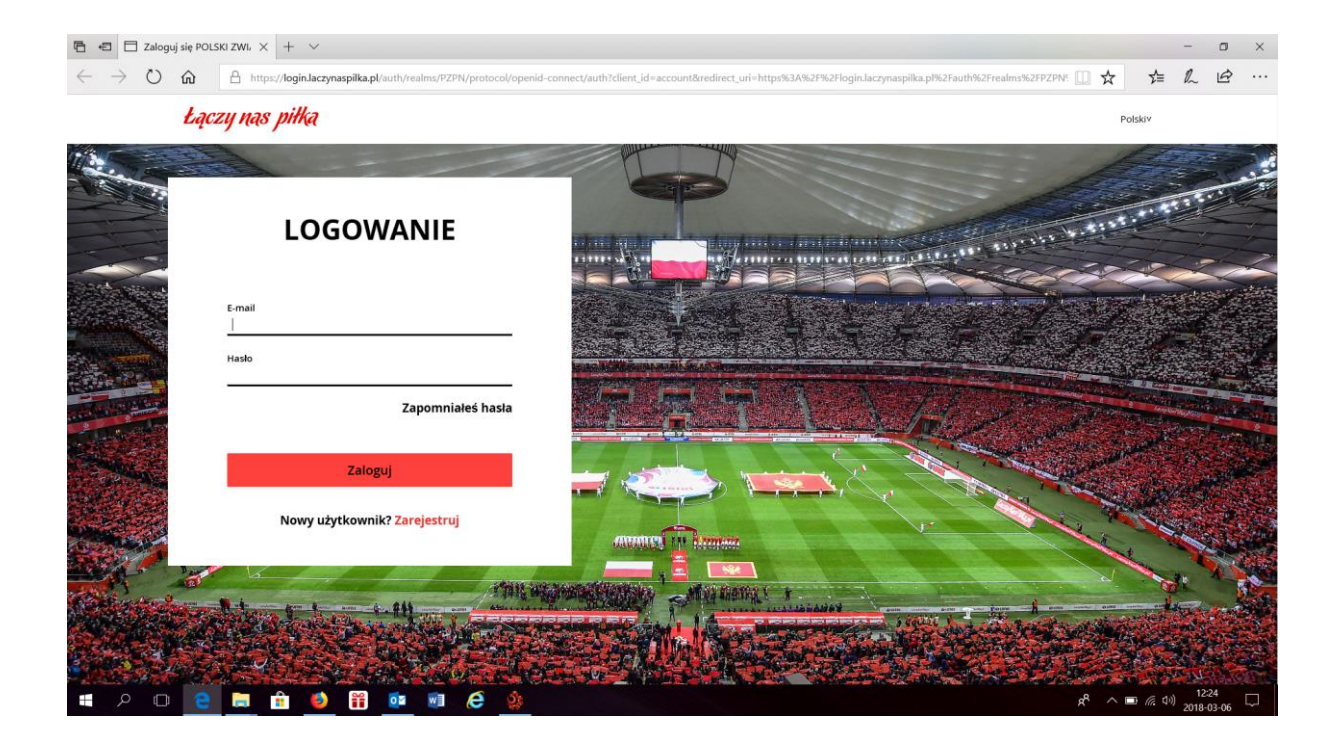

Należy wpisać adres mailowy użytkownika systemu (czyli taki mail jaki podany jest w systemie i na którego przychodziły wiadomości z systemu) i kliknąć "Zapomniałeś hasła".

Otworzy nam się kolejne okno w którym wpisujemy drugi raz adres mailowy i klikamy "Zapisz".

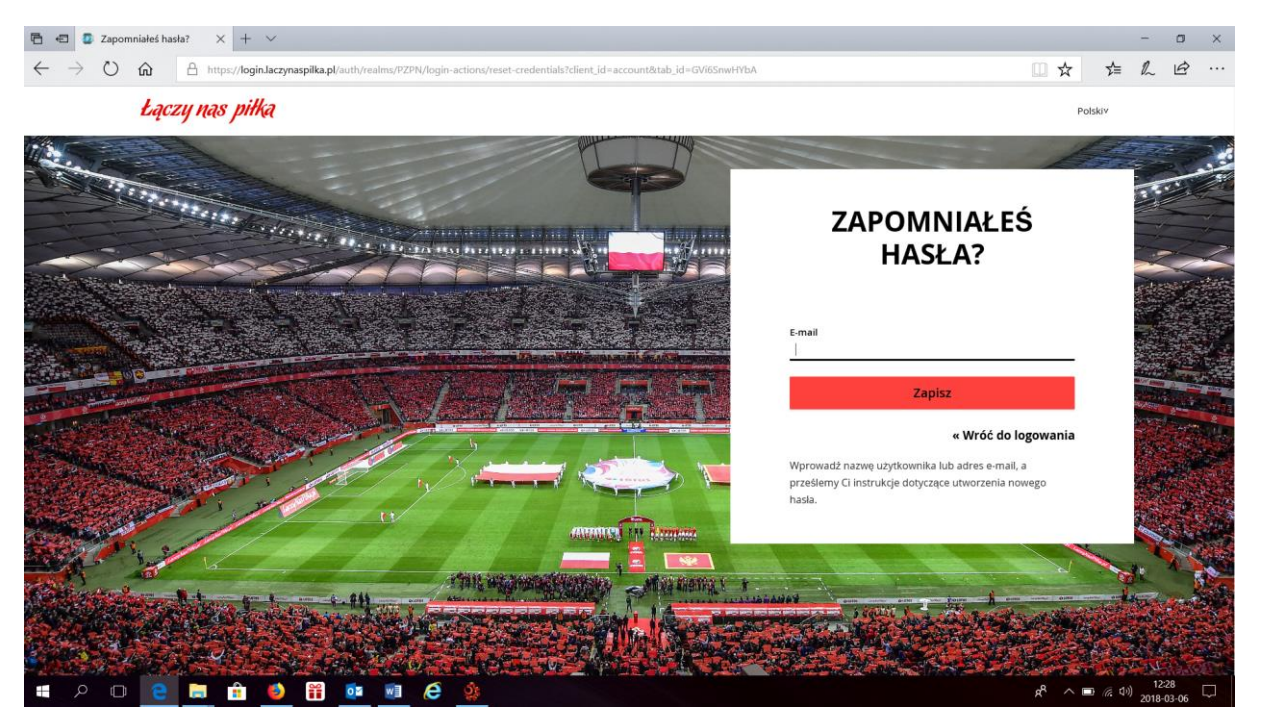

Otrzymamy informację, że na adres mailowy wysłany został link z dostępem do strony, na której będziemy zmieniać hasło:

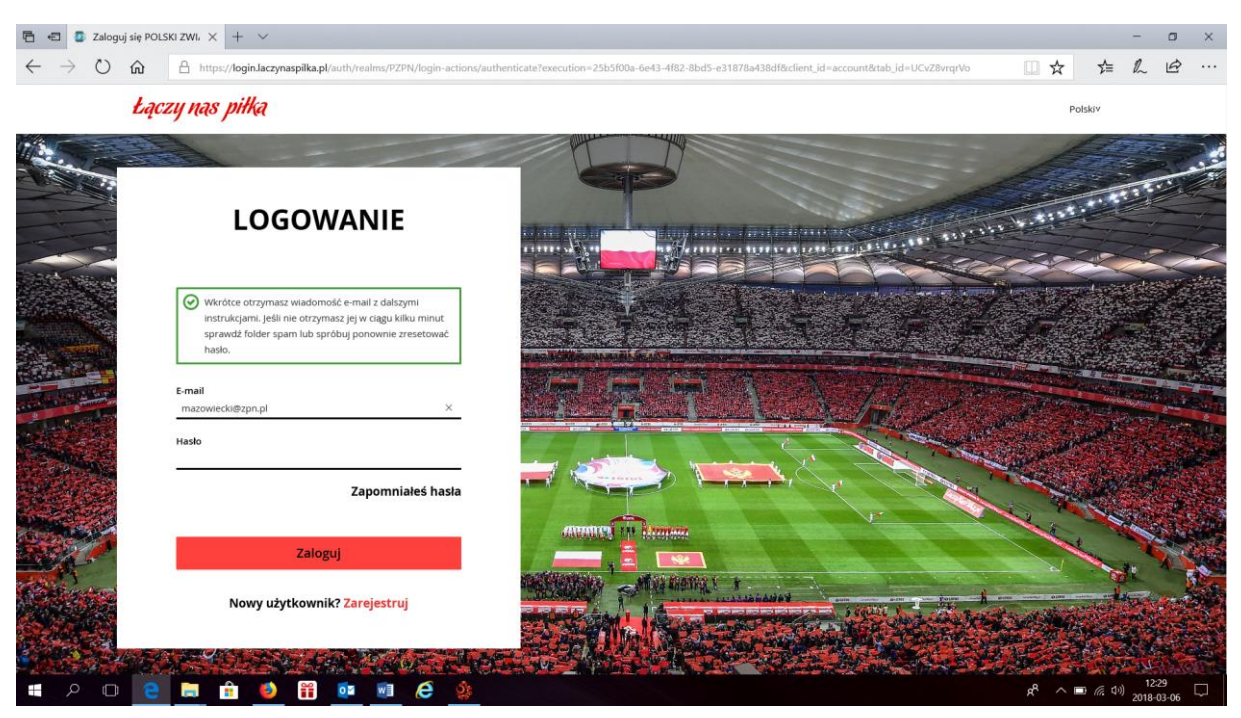

Na adres poczty mailowej (podanej wcześniej) otrzymamy wiadomość:

Rozpoczęto procedurę zmiany hasła dla konta POLSKI ZWIĄZEK PIŁKI NOŻNEJ. Aby zmienić hasło kliknij w poniższy link.

## [RESET HASŁA](https://login.laczynaspilka.pl/auth/realms/PZPN/login-actions/action-token?key=eyJhbGciOiJIUzUxMiIsImtpZCIgOiAiMWNjY2Q5MWEtZDQ2MS00MzFhLWE0ZGUtZTExNTU5ZGU5ZDIxIn0.eyJqdGkiOiJhYWQ2MWZiNS1lYjAwLTRkNTMtYTQ2OC02ODUyZjg4ZmU5NDIiLCJleHAiOjE1MjAzMzYwNjIsIm5iZiI6MCwiaWF0IjoxNTIwMzM1NzYyLCJpc3MiOiJodHRwczovL2xvZ2luLmxhY3p5bmFzcGlsa2EucGwvYXV0aC9yZWFsbXMvUFpQTiIsImF1ZCI6Imh0dHBzOi8vbG9naW4ubGFjenluYXNwaWxrYS5wbC9hdXRoL3JlYWxtcy9QWlBOIiwic3ViIjoiYTI0Nzg4ZTktMDE5ZS00ZDg2LWJlNGMtOWJlZmEwMmZlMGExIiwidHlwIjoicmVzZXQtY3JlZGVudGlhbHMiLCJub25jZSI6ImFhZDYxZmI1LWViMDAtNGQ1My1hNDY4LTY4NTJmODhmZTk0MiIsImFzaWQiOiJkNjA3ZDk3Ni04NGYyLTQ1NjAtYjcwZS1lMGIyYWM3NDZiZTcuR1ZpNlNud0hZYkEuN2NhMmY1ZmYtMzE3Mi00ODI3LTg1MGYtODIyNWU1NTYwM2E2IiwiYXNpZCI6ImQ2MDdkOTc2LTg0ZjItNDU2MC1iNzBlLWUwYjJhYzc0NmJlNy5HVmk2U253SFliQS43Y2EyZjVmZi0zMTcyLTQ4MjctODUwZi04MjI1ZTU1NjAzYTYifQ.-Z5SKYO1VgEg03fHQG7xCCyvwy4LXzaSzRGVpOABaHp5udpNt2Uok1iGVLMjOZzkr9oVO5sK20pJ-7exqkmfVQ&execution=d3b9f801-a02d-4744-ba2f-4123dbf6769a&client_id=account&tab_id=GVi6SnwHYbA)

Ten link jest ważny przez 5 minut.

Klikam na "Reset hasła" i to przekierowuje nas na stronę

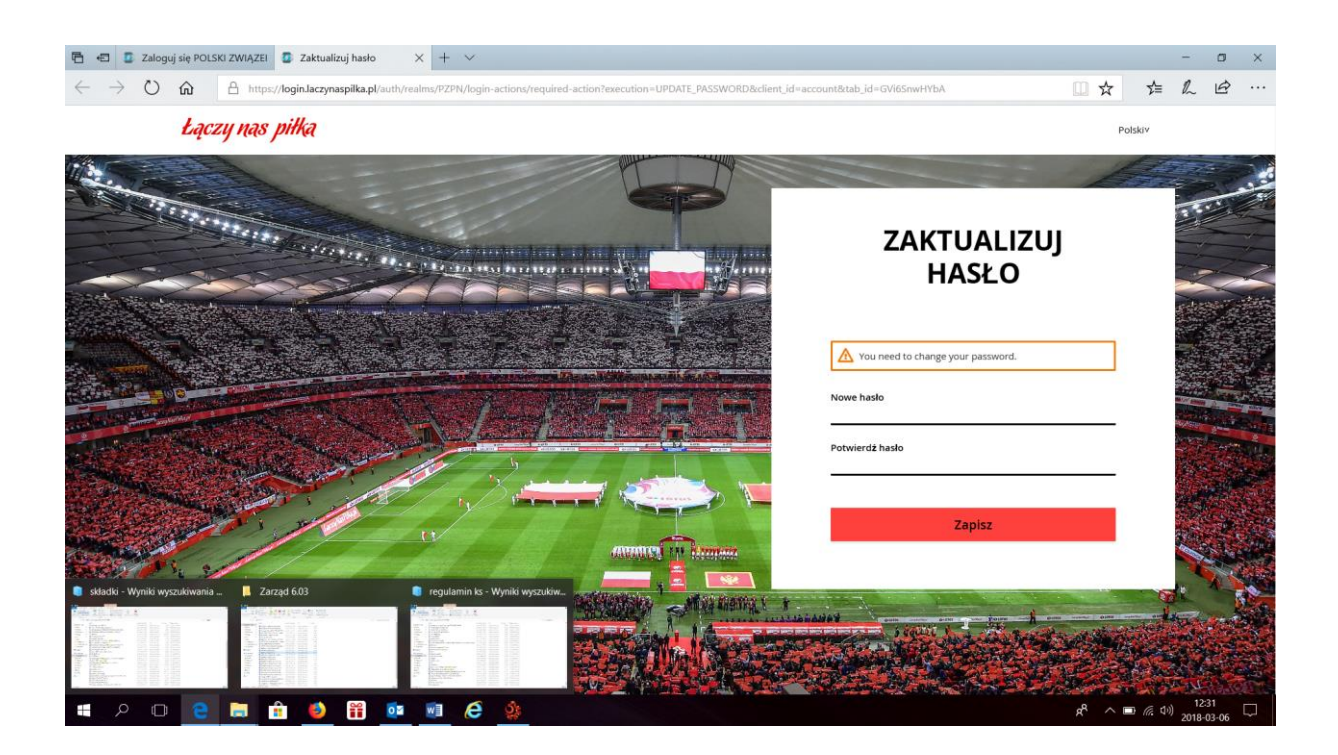

Tworzymy nowe hasło dostępu do systemu. Musimy pamiętać, że hasło musi się składać z co najmniej: dwóch dużych liter, dwóch małych, dwóch cyfr i dwóch znaków niealfanumerycznych np. kropki, przecinki, gwiazdki, wykrzykniki itp.

Po poprawnym wpisaniu hasła zostajemy przekierowani na nasze konto w profilu "Łączy nas piłka".

Teraz już możemy zalogować się na stronę gdzie jako nazwę użytkownika wpisujemy adres mailowy, który używaliśmy do zmiany hasła i hasło, które przed momentem zmieniliśmy.